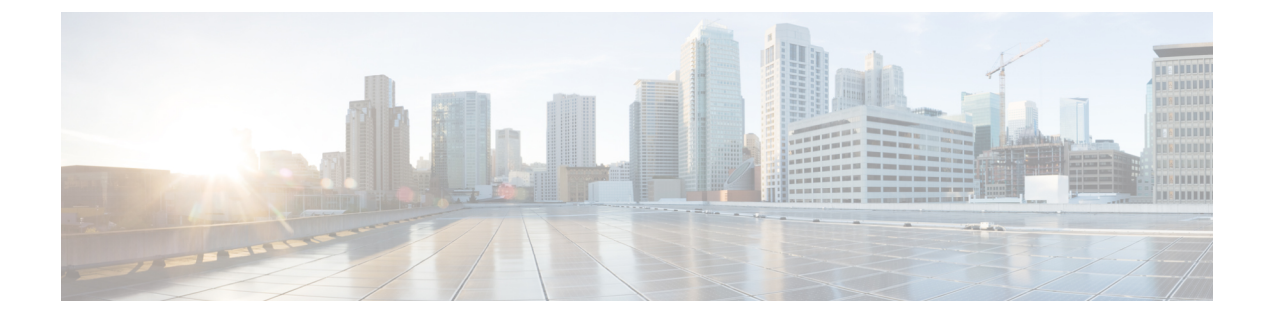

## テクニカル サポートの管理

- Cisco TAC との統合 (1ページ)
- テクニカル サポートの診断ファイル収集 (2 ページ)

## **Cisco TAC** との統合

## Œ

- 重要
	- テクニカルサポートの診断ファイルはエンドポイントでローカルに生成されるため、どの 時点でもそれらのファイルにアクセスできません。現時点では、Intersight はテクニカル サポートファイルやその他のケース関連のアクティビティに関する通知は送信しません。
		- Connected TAC は、Cisco TAC で直接オープンされたケースでのみ使用できます。
		- パートナーサポートの場合、Connected TAC は次の場合にのみ期待どおりに動作します。
			- パートナーが Intersight ユーザに代わってケースをオープンします。
				- (または)
			- パートナーは、Intersight ユーザが Cisco TAC に直接ケースをオープンすることを許可 しています。

Cisco TAC サービス リクエスト(SR)は、Intersight から直接作成できます。そのためには、 次の手順で、**Cisco Support Case Manager** を起動します。

- テーブル ビューと詳細ビューからの **HyperFlex** クラスタ。
- テーブル ビューと詳細ビューからの **IWE** クラスタ。
- テーブル ビューと詳細ビューからの **サーバー**。
- テーブルビューからの ファブリック インターコネクト。

Intersight モバイルアプリから Cisco TAC ケースを開くこともできます。 ケースをオープンする前に、次の要件を満たしていることを確認してください。

- ハードウェアに有効なサービス契約(権限付与)が存在している。
- Cisco ID がサービス契約に関連付けられている。

Cisco TAC ケースをオープンするには、次の手順を実行します。

- **1.** 対応するテーブルビューから**[HyperFlex**クラスター(**HyperFlex Cluster**)**]**、または**[IWE** クラスター(**IWE Cluster**)**]**、または **[**サーバー(**Server**)**]**、または **[**ファブリック イン ターコネクト(**Fabric Interconnect**)**]** を選択し、右のアクション列で省略記号 **(…)** をク リックします。また、TAC ケースを、**[**アクション(**Actions**)**]** メニューを **[HyperFlex** ク ラスタ(**ClusterHyperFlex Cluster**)**]**、または**[IWE**クラスタ**(IWE Cluster)]**、または**[**サー バーの詳細(**Server Details**)**]** ページから開くことができます。
- **2.** [TAC ケースのオープン(Open TAC Case)] を選択します。選択した HyperFlex クラスタ またはサーバーまたはファブリック インターコネクトの名前とシリアル番号が含まれた [TAC ケースを開く (Open a TAC Case) | ウィンドウが表示されます。
- **3. [**続行(**Continue**)**]** をクリックして **Cisco Support Case Manager** を起動します。**Cisco Support Case Manager** の UI で、自動的に挿入されたケースの詳細を確認し、TAC ケース の説明とタイトルを追加し、[送信 (Submit) ] をクリックします。

プロアクティブサポートワークフロー、詳細オプションの設定、およびプロアクティブ RMA のオプトアウトの詳細については、Proactive RMA for Intersight [Connected](https://www.cisco.com/c/en/us/support/docs/servers-unified-computing/intersight/215172-proactive-rma-for-intersight-connected-d.html) Devices を参照してく ださい。

プロアクティブ RMA の要件と利点については、Proactive Support Enable Through [Intersight](https://intersight.com/help/saas/features/cisco_intersight/settings#proactive_support_enabled_through_intersight) を参 照してください。

## テクニカル サポートの診断ファイル収集

Cisco TAC でケースをオープンすると、Intersight はテクニカル サポートの診断ファイルを収集 して、オープン サポート ケースを支援します。収集されたデータには、ハードウェア テレメ トリ、システム設定、および TAC ケースのアクティブなトラブルシューティングに役立つそ の他の詳細情報が含まれることがあります。指定したデータ収集オプションに関係なく、テク ニカルサポートの収集が実行されます。ただし、この情報は任意で収集されるわけではありま せんが、システムに対してケースをオープンする場合に限り、システムサポートの支援が必要 になります。

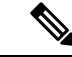

テクニカルサポート診断ファイルの収集は、要求されていない Intersight 管理対象デバイスで はサポートされません。 (注)

アカウント管理者ユーザーは、[テクニカルサポートバンドルを追加(AddTechSupportBundle)] をクリックし、デバイスのPID、シリアル番号、およびプラットフォームタイプを提供するこ とにより、[テクニカル サポート バンドル(Tech Support Bundles)] ページからテクニカル サ ポート コレクション リクエストを送信することもできます。

Intersight マネージド FI 接続デバイスのテクニカルサポート診断ファイルの収集を開始するに は、デバイスのPIDとシリアル番号を入力し、でプラットフォームタイプとして**[Intersight**管 理対象ドメイン(**Intersight Managed Domain**)**]**を選択します(**[**テクニカルサポートバンドル の追加(**Add Tech Support Bundle**)**]** ウィンドウ)。

- IMM デバイスの場合、テクニカル サポート コレクションは、バンドル内のすべてのエン ドポイント ログがコレクションに含まれるベスト エフォート戦略に従います。
- 少なくとも1つのエンドポイントのログがバンドルで収集されると、最終的な収集ステー タスは **[**完了(**Completed**)**]** と表示されます。
- 最終的なテクニカル サポート バンドルの *tech\_support.log* および *peer\_tech\_support.log* ファ イルには、欠落しているエンドポイント ログと収集の失敗に関する情報が含まれていま す。

次の表に、テクニカルサポート診断ファイルの収集を開始するために必要な入力の組み合わせ を示します。

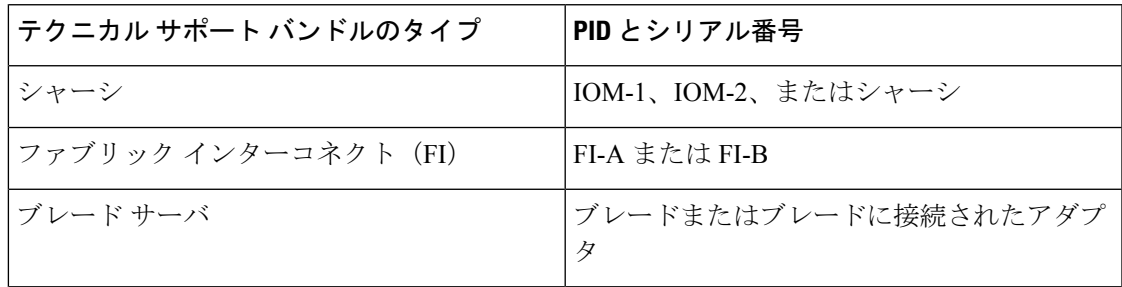

Intersight ManagedFI Attached デバイスの場合、テクニカルサポート診断ファイルの収集は次の エンドポイントでサポートされます。

- ブレード BMC
- ブレードアダプタ
- ブレード シャーシ
- ファブリック インターコネクト
- IO モジュール
- ラック サーバ
- ラック サーバ アダプタ
- サーバ バンドル
- ファブリック エクステンダ

 $\overline{\phantom{a}}$ 

I

翻訳について

このドキュメントは、米国シスコ発行ドキュメントの参考和訳です。リンク情報につきましては 、日本語版掲載時点で、英語版にアップデートがあり、リンク先のページが移動/変更されている 場合がありますことをご了承ください。あくまでも参考和訳となりますので、正式な内容につい ては米国サイトのドキュメントを参照ください。